# Configuring WSJT-X together with TR4W for contests with FT8 / FT4 modes (for example, preparing for WWDIGI).

# 1. TR4W preparation

In conjunction with the WSJT-X program, TR4W handles the functions of logging, determining repeated connections, complete visual maintenance of contest statistics (points and multipliers in the corresponding windows), creating a report in Cabrillo format, an ADIF file and other information after the contest created by the program. Download and install **TR4W** software version **4.91.8** and up.

Select the appropriate contest in the program menu, for example, "WWDIGI".

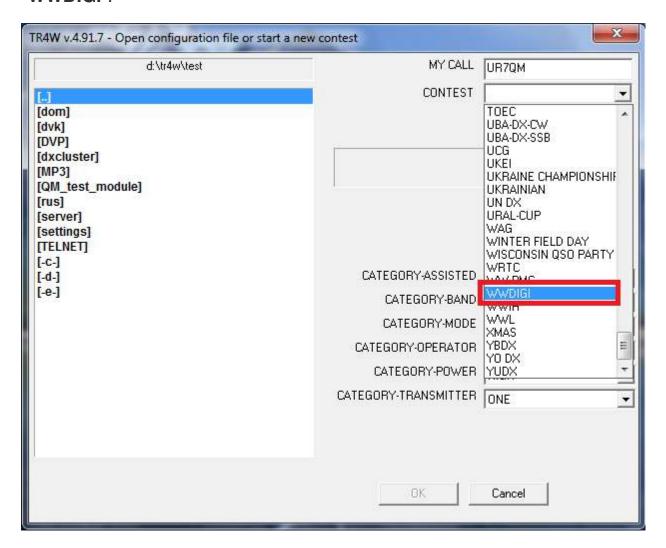

Open the program with the selected contest and in the **Ctrl-J** settings menu check the setting in the **UDP** commands of the values that are required to work with **WSJT-X**. Save everything.

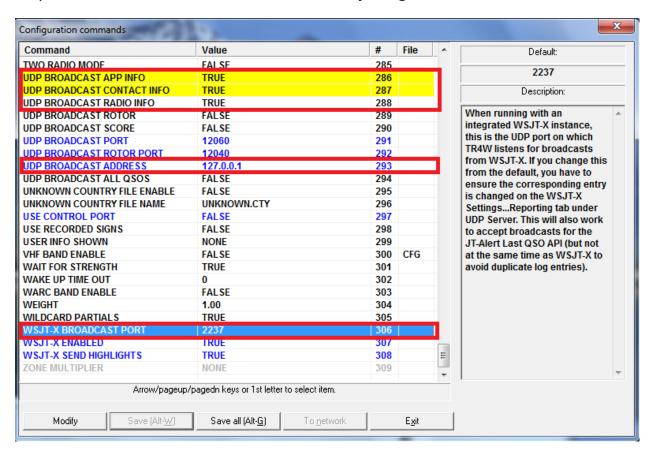

Set **Alt-B** (**V**) to the desired band and select **Alt-M** mode for digital views of your transceiver (**DATA**, **USB**, **USB-D** etc).

Connect the necessary windows for multiplier accounting.

New: the length of the cell size in the **Domestic** and **Prefixes** windows can be reduced by choosing **Default** in **Windows** -> **Mults**.

### Long size:

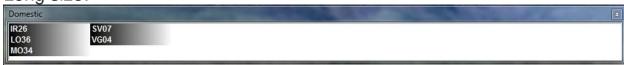

#### Short size:

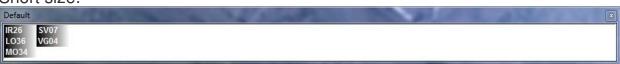

Leave TR4W enabled and proceed to configuring WSJT-X.

## 1. Preparing WSJT-X

Run the **WSJT-X** v.2.2.2 program.

For contests with FT8 / FT4 mods, users of the WSJT-X program can use special contest functions, for example, "WW DIGI" and others depending on the exchange conditions in this contest (see the "Advanced" tab below).

To activate this function, select "File" and then "Setting" in the main menu.

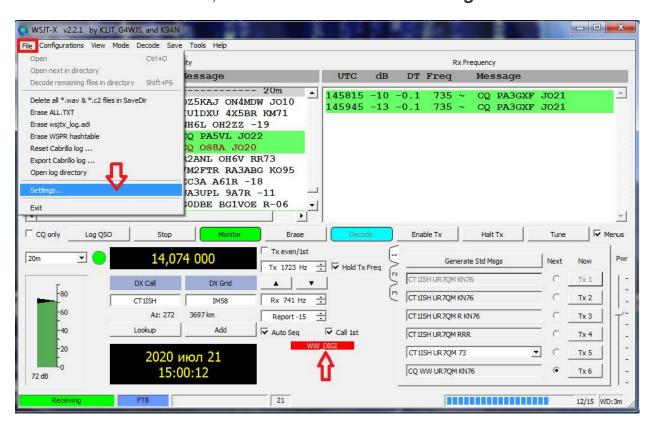

Then a dialog box with multiple tabs will appear.

In the "General" tab, you need to check the correctness of filling in your data, especially in the fields "My Call" and "My Grid". Then select the "Advanced" tab.

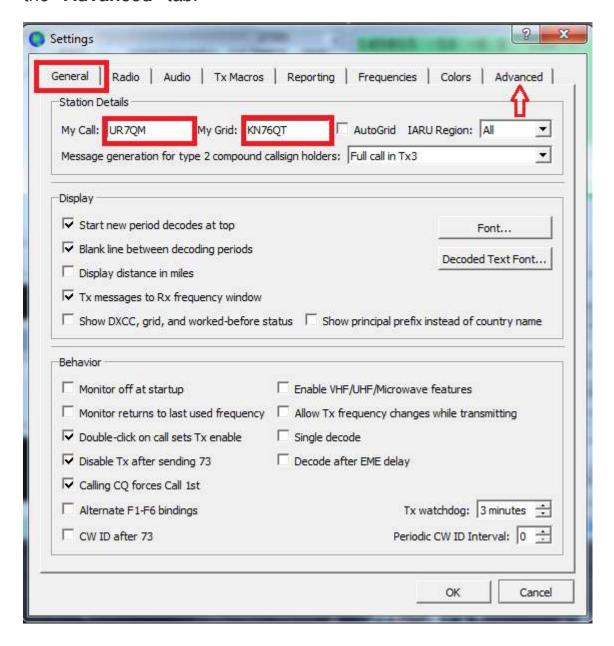

Set the "flag" in the "Special operating activity ..." box and select the "dot" required according to the exchange conditions, for example, "WW DIGI Contest". Click the OK button.

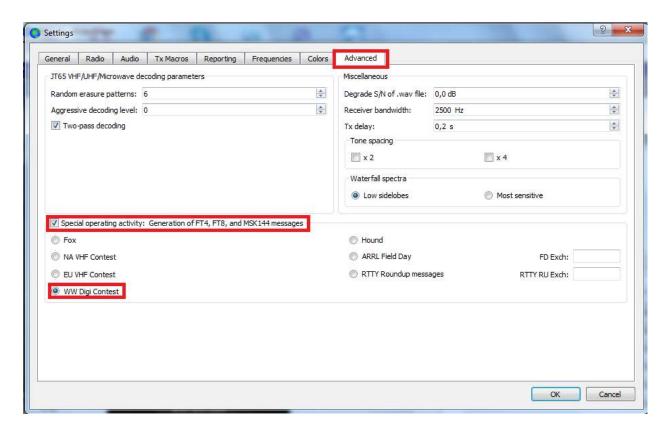

Go to the "Settings" -> "Radio" tab. In the Rig field select "<u>DX Lab Suite Commander</u>". Set the PTT Method used for the WSJT-X program to work with your transceiver (via CAT, COM port or VOX).

To test the performance of **CAT** and **PTT**, press the "**Test CAT**" button (should turn **green**), then "**Test PTT**" (should turn **red**). Appropriate coloring will confirm their work. Press the "**Test PTT**" button again (deactivate) and then "**OK**".

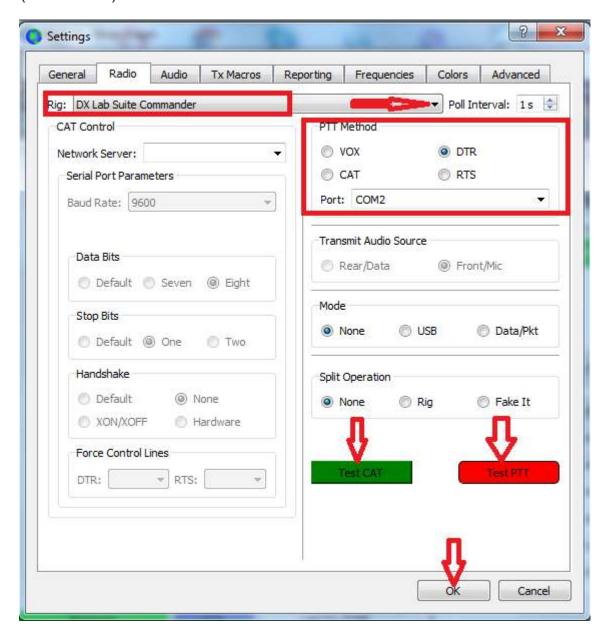

To check that the default **UDP** ports 2237 are set correctly, as well as, if the operator wishes to automatically or manually enter the QSO into the log, open the "**Settings**" -> "**Reporting**" tab and set the necessary values and flags.

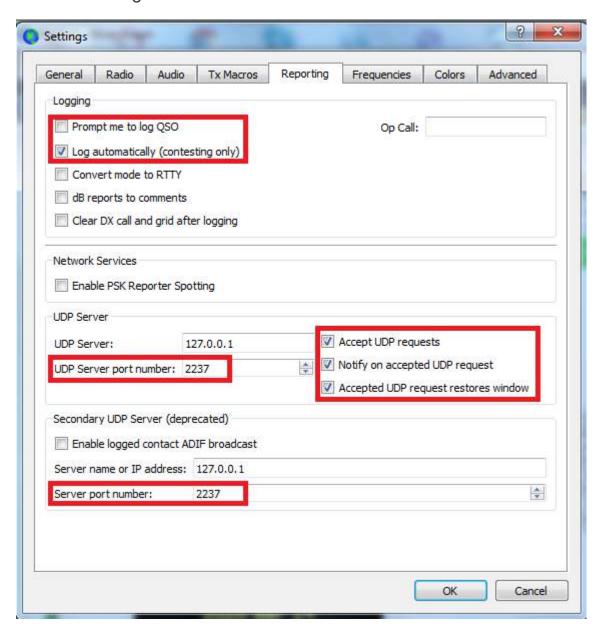

In the main menu of the program, select the "View" tab, then select "Contest Log" in it.

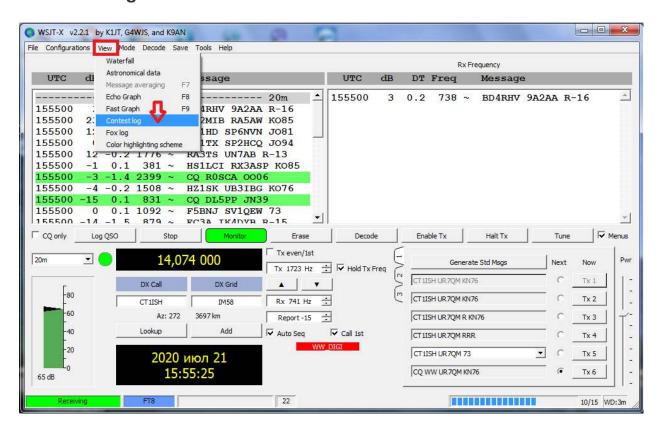

An empty log of the future contest will appear on the monitor. **Approximate** view of the log during the contest:

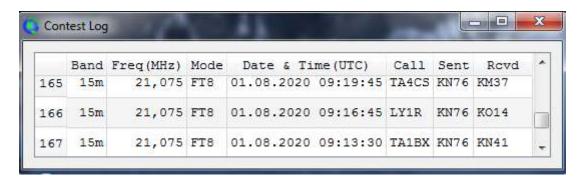

When working, in the "Band activity" window, the background of the CQ call is yellow, B4 is red.

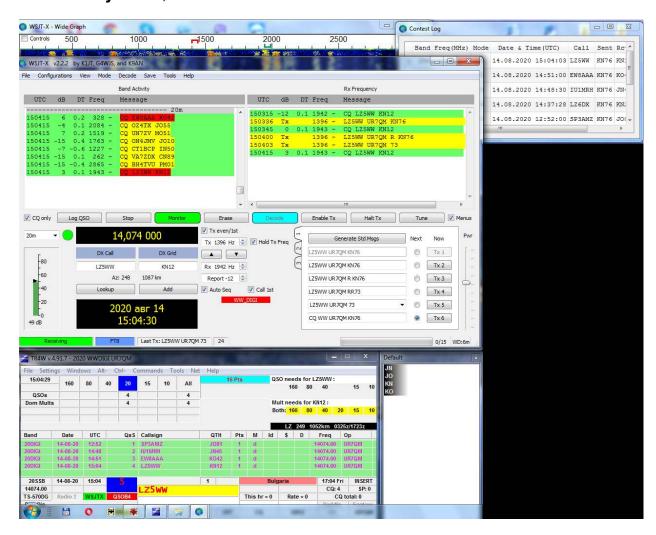

After the end of the contest, create a report in **Cabrillo** format. The operator has two options for this.

- 1. In the **TR4W** program, **Cabrillo** is formed in the usual way with the correct scoring, and it is also possible to view and save various messages about the past contest.
- 2. **WSJT-X** also builds Cabrillo, but no additional messages. To do this, select "**Export Cabrillo log**" from the "**File**" menu.

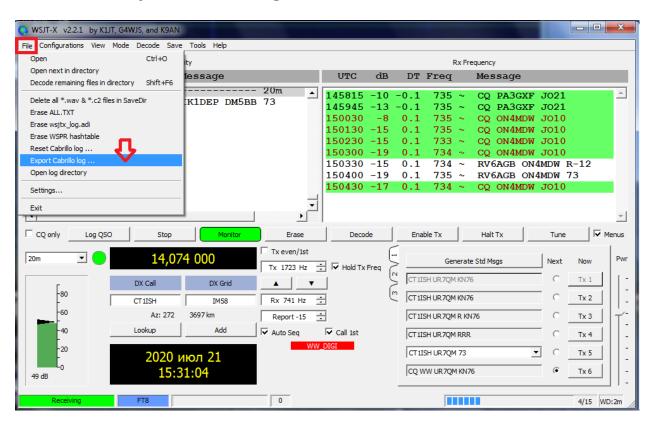

In the dialog box that opens, fill in all the fields according to your data. "Save"

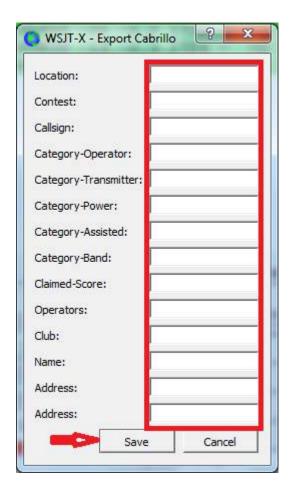

In the file saving dialog box that opens, specify the folder where your log will be saved, remember this folder, then enter the file name with callsign in **CAPITAL LETTERS** and complete the procedure by clicking the "Save" button.

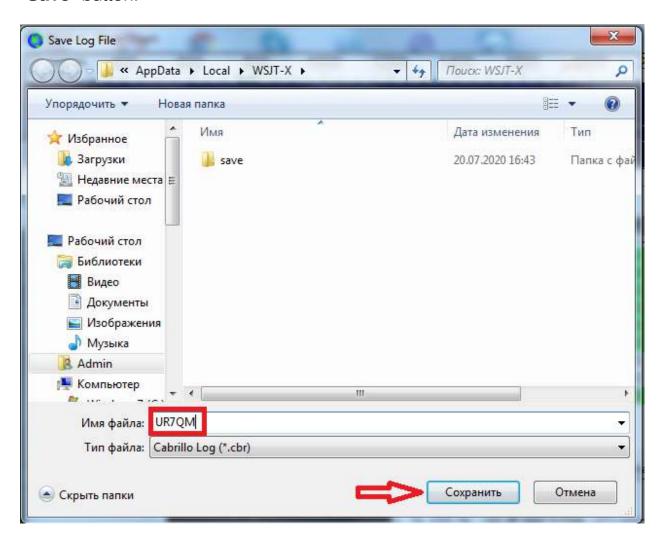

The log is ready to be sent.

To return the program to daily operation, in the "Advanced" tab, remove the "flag" in the "Special operating activity" line box and click the "OK" button, and restore the CAT and PTT method in the "Settings" -> "Radio" tab.

Many thanks to Tom NY4I and Howie N4AF for many days of work on the project for adapting TR4W to WSJT-X.

**P.S.** This guide does not claim to be the ultimate truth. Comments, corrections and practical suggestions are accepted.

**73! UR7QM** 19.08.2020